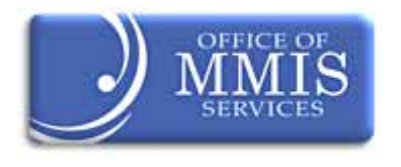

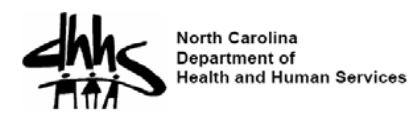

**Updated February 23, 2011**  *Provided by QuarterLine Consulting Services* 

# **North Carolina Medicaid EHR Incentive Payment Program Eligible Professional Attestation Guide**

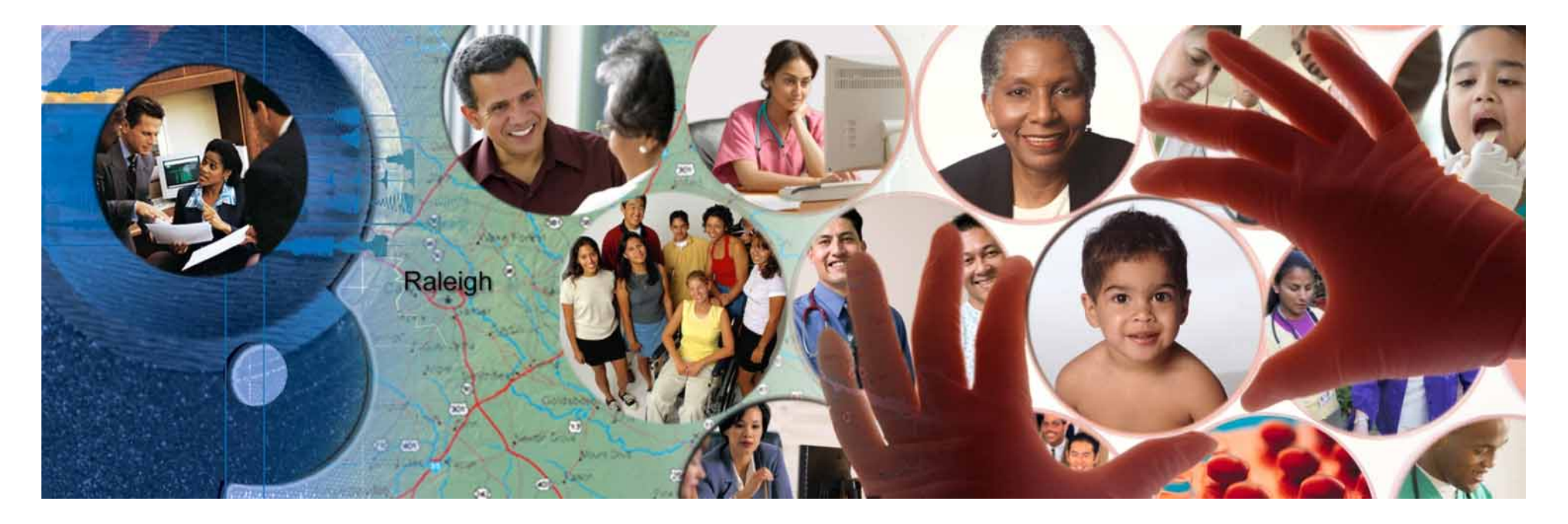

### **Disclaimer**

The NC Medicaid Program is providing this guide as reference for eligible professionals (EP). Every reasonable effort has been made to ensure the accuracy of this guide at the time of posting, the Medicaid EHR Incentive Payment Program changes regularly.

It is the responsibility of each EP representative to remain up-to-date on program changes. You can obtain additional information by contacting the NC-MIPS CSC EVC Center by phone, fax, or email.

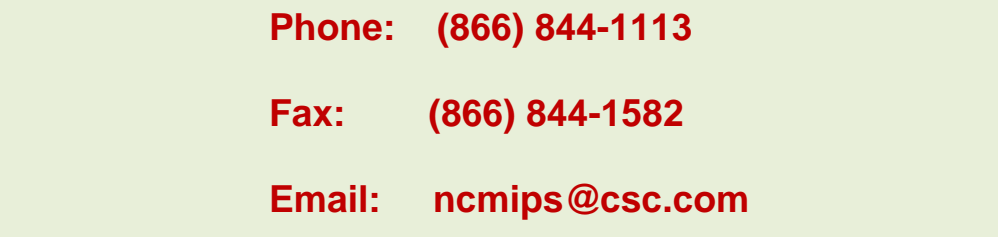

### **Contents**

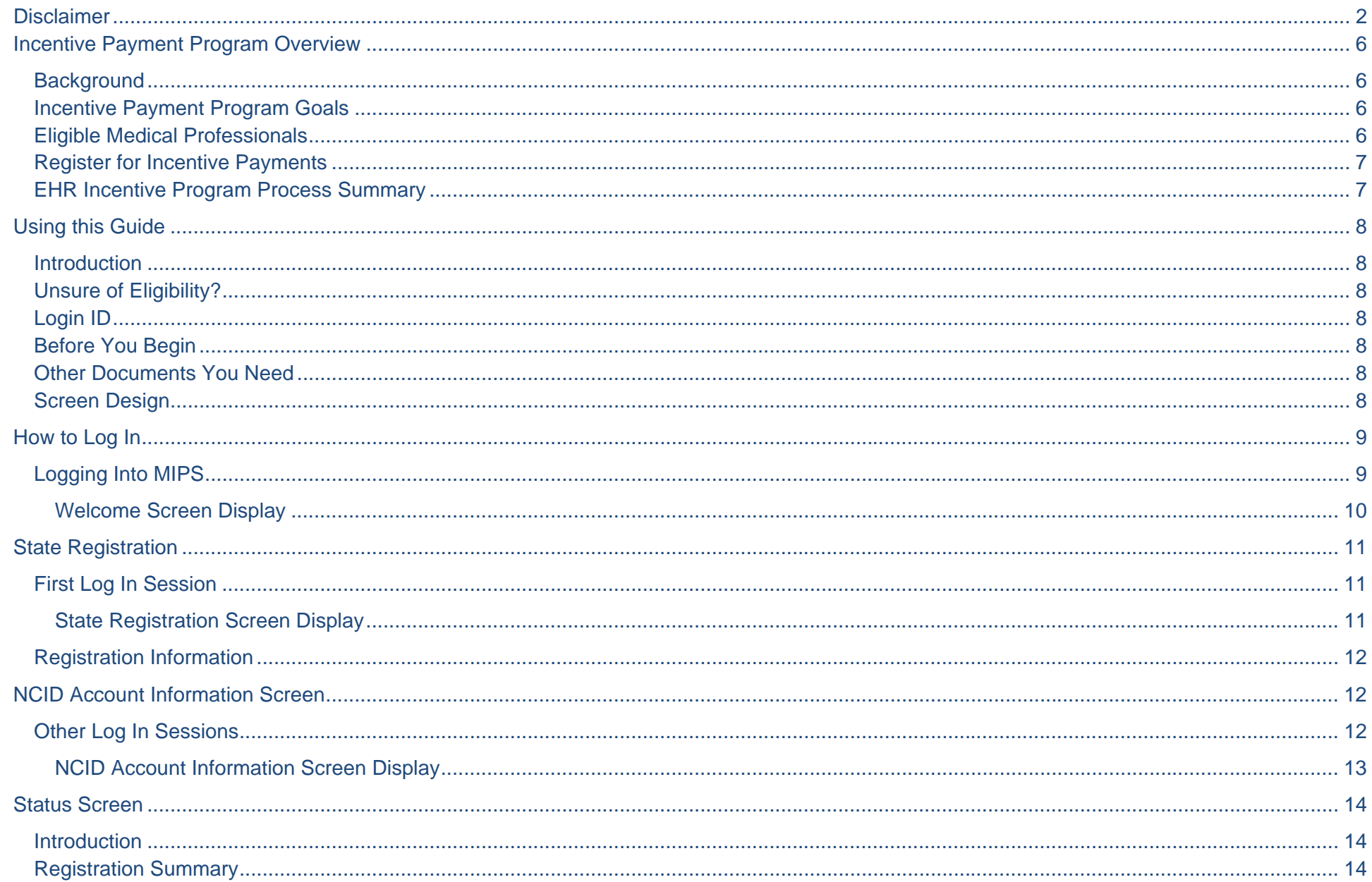

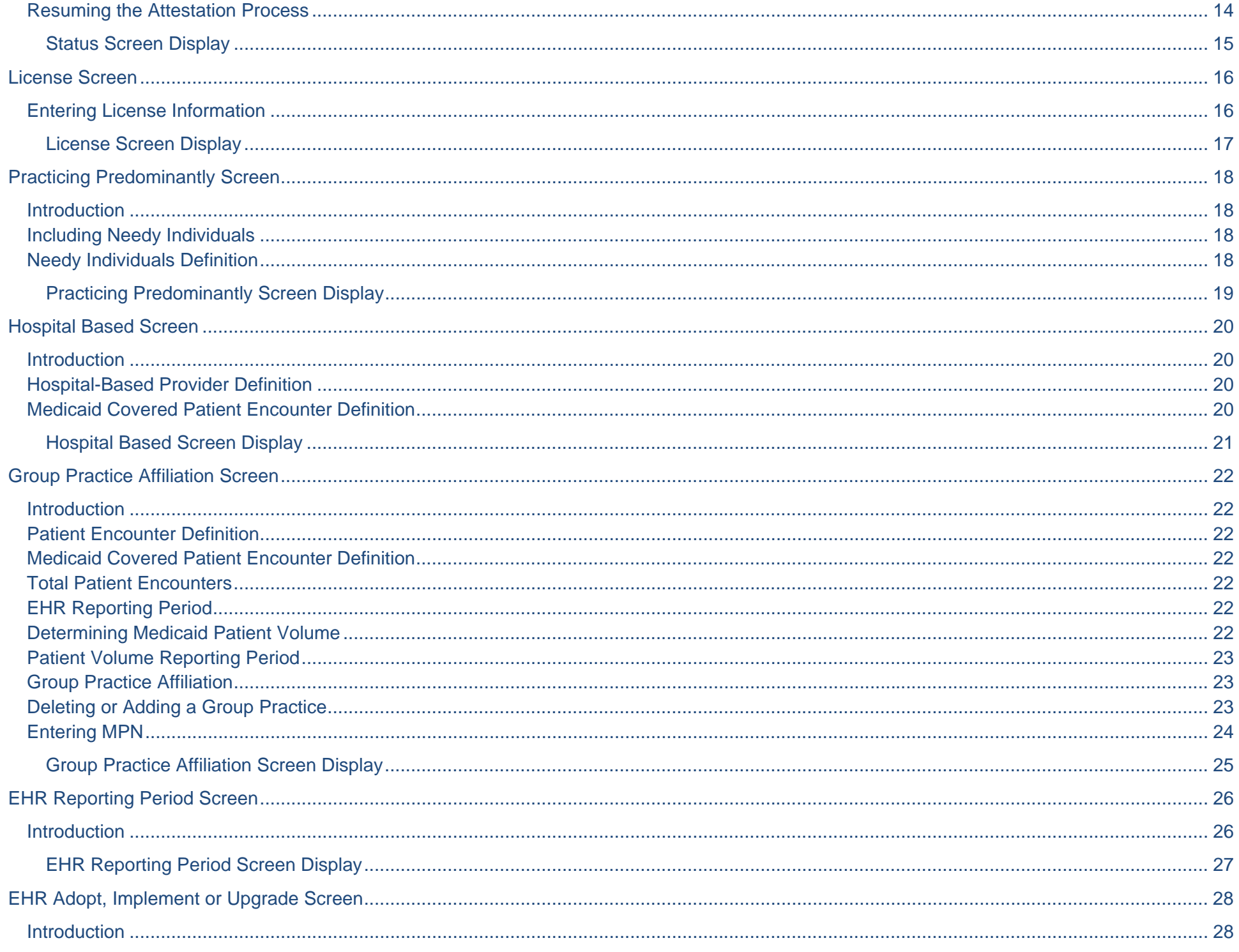

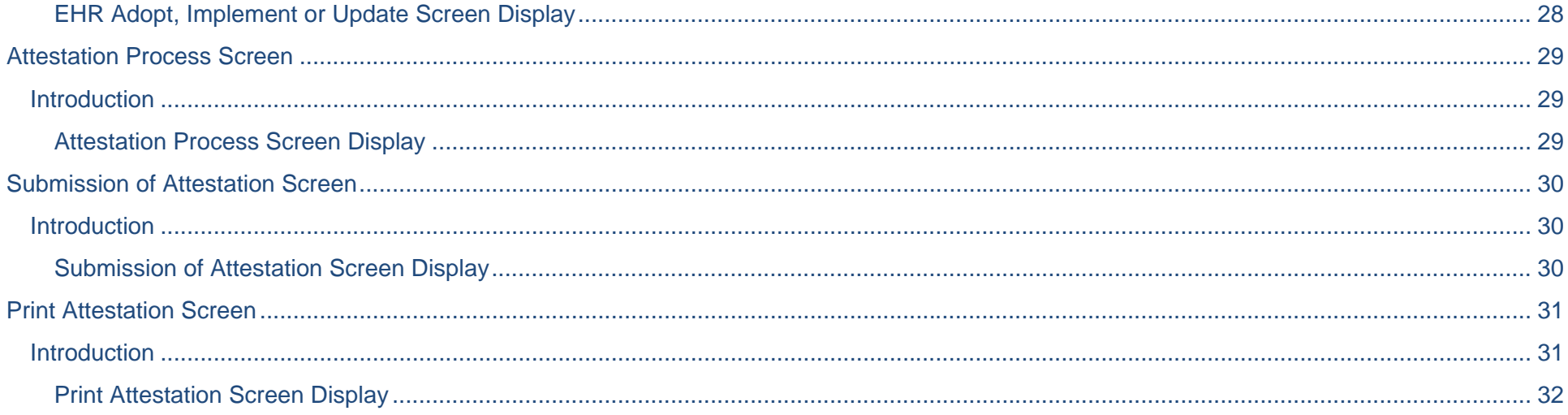

### **Incentive Payment Program Overview**

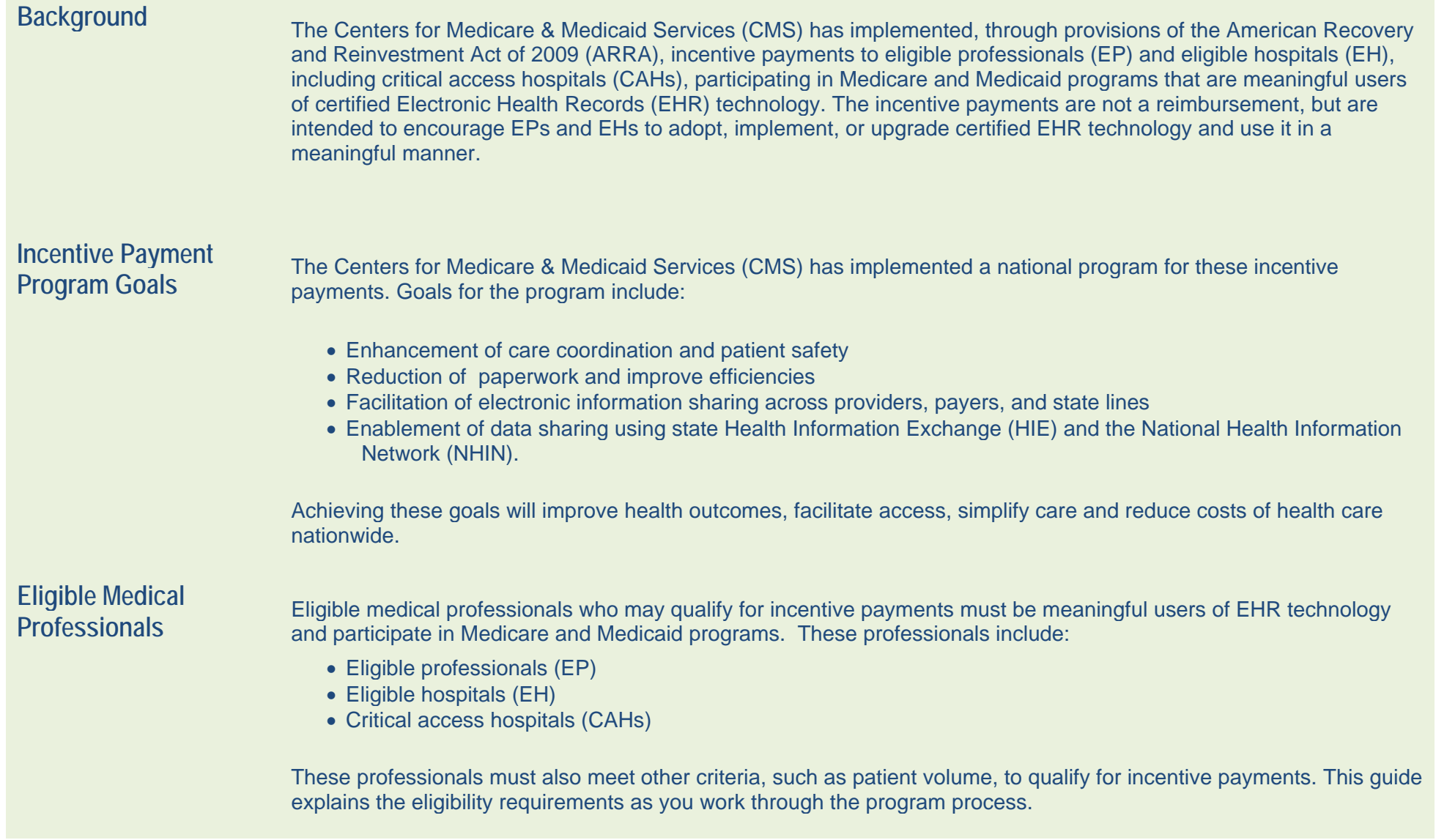

#### **Incentive Payment Program Overview (continued)**

## **Register for Incentive**

Register for incertative Eligible professionals and eligible hospitals must register in order to participate in the Medicare and Medicaid EHR<br>Payments entil incentive programs. Registration began January 3, 2011 with the C Registration and Attestation System. The system provides general and detailed information on the programs, including tabs that explain the payment process, eligibility, meaningful use, certified EHR technology, and frequently asked questions.

# **EHR Incentive Program**

**Process Summary** Below is a summary of the EHR Incentive Program Process Summary:

1. Beginning January 3, 2011, providers may enroll in the program with CMS through the CMS Medicare & Medicaid EHR Incentive Program Registration and Attestation System. The link to this site is: **https://ehrincentives.cms.gov.**

**NOTE:** You must be enrolled with CMS prior to accessing the NC Medicaid Incentive Payment System (NC-MIPS).

2. Beginning March 1, 2011, providers can log into the NC Medicaid EHR Incentive Payment System (NC-MIPS) to complete the North Carolina-specific registration and attestation.

The link to NC-MIPS is: **https://ncmips.nctracks.nc.gov/.** The State reviews the registrations, determines eligibility and communicates the results back to you.

3. Beginning April 1, 2011, qualified providers may begin receiving incentive payments. Additionally, documentation to support the attestation must be available for audit on April 1, 2011. The appeals process also begins on that date.

### **Using this Guide**

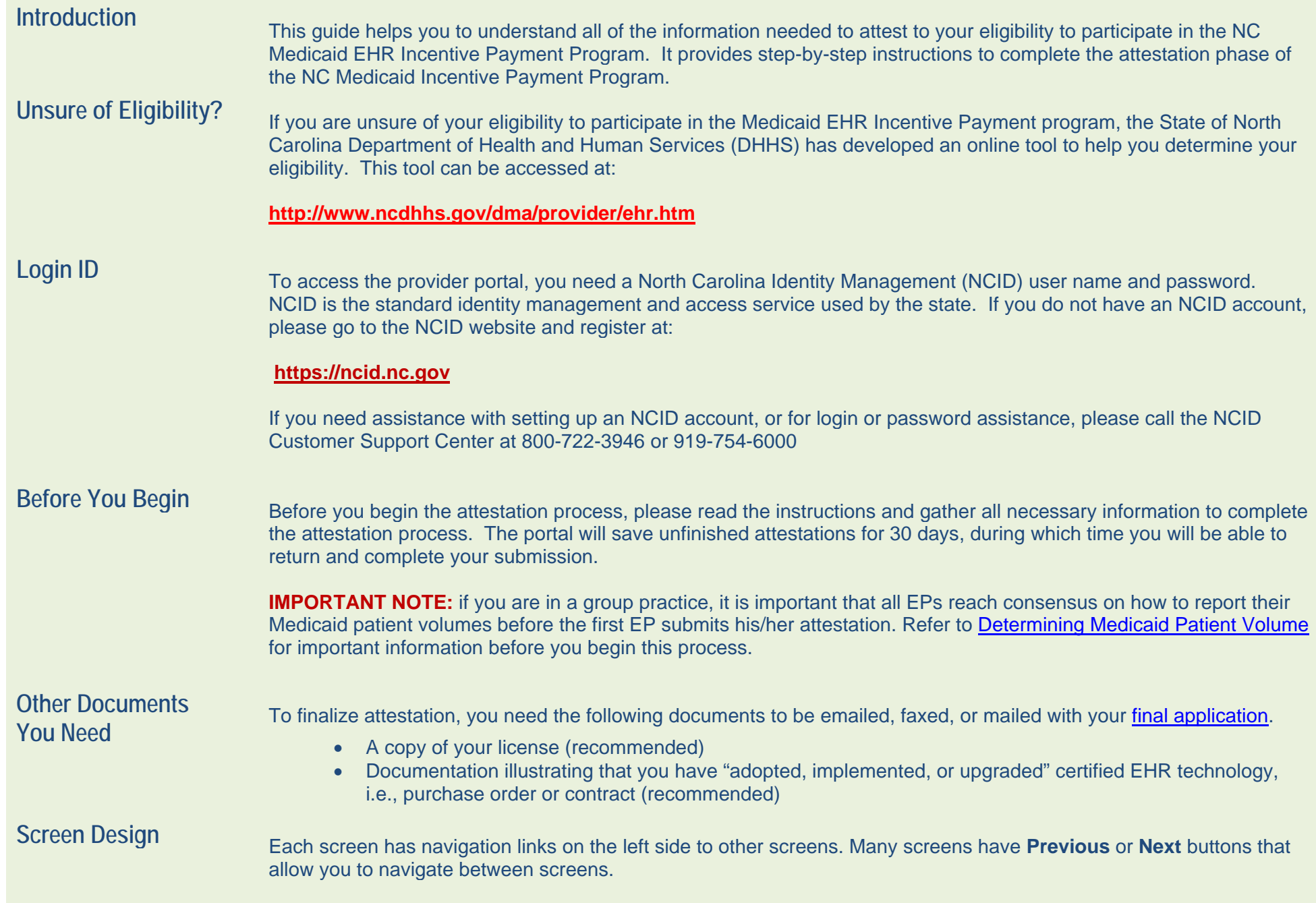

### **How to Log In**

**Logging Into MIPS** NC-MIPS is a web-based portal that you access through the Internet. You will first need to open a browser, such as Explorer or Firefox before you can log in.

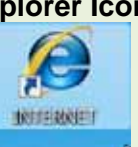

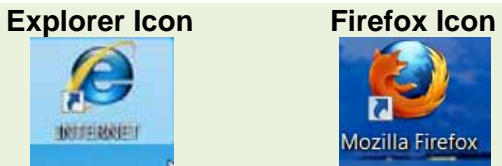

From your browser access:

#### **https://ncmips.nctracks.nc.gov/**

**TIP:** You may want to save this link in your Favorites or Bookmarks for easy access in the future.

The **Welcome Screen** displays and provides basic information on the attestation process.

#### *Welcome Screen Display*

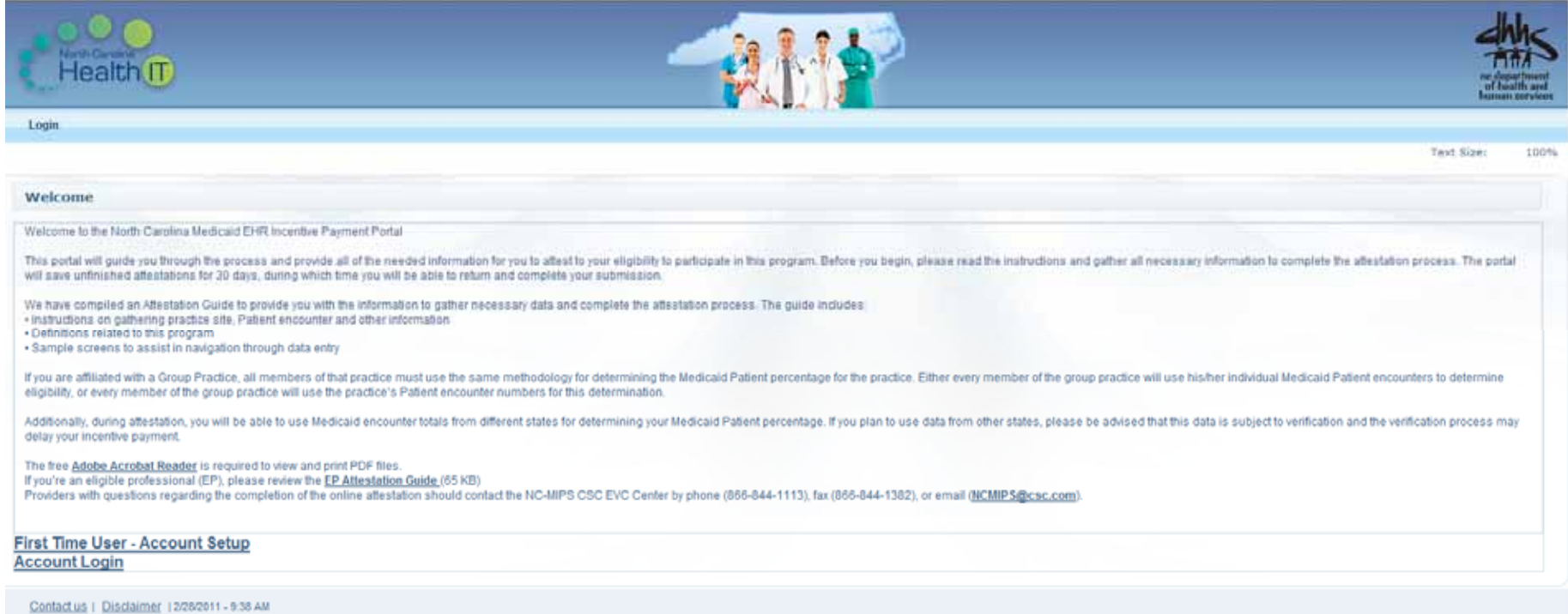

© Copyright 2011 State of North Carolina, all rights reserved.<br>Portions of this material are © 2011 of Computer Sciences Corporation ("CSC"). Used under license.

### **State Registration**

# **First Log In**

**Session** If this is the first time you are logging in, you must register. Click the **Register** link at the bottom left of the screen and the **State Registration** screen displays.

#### *State Registration Screen Display*

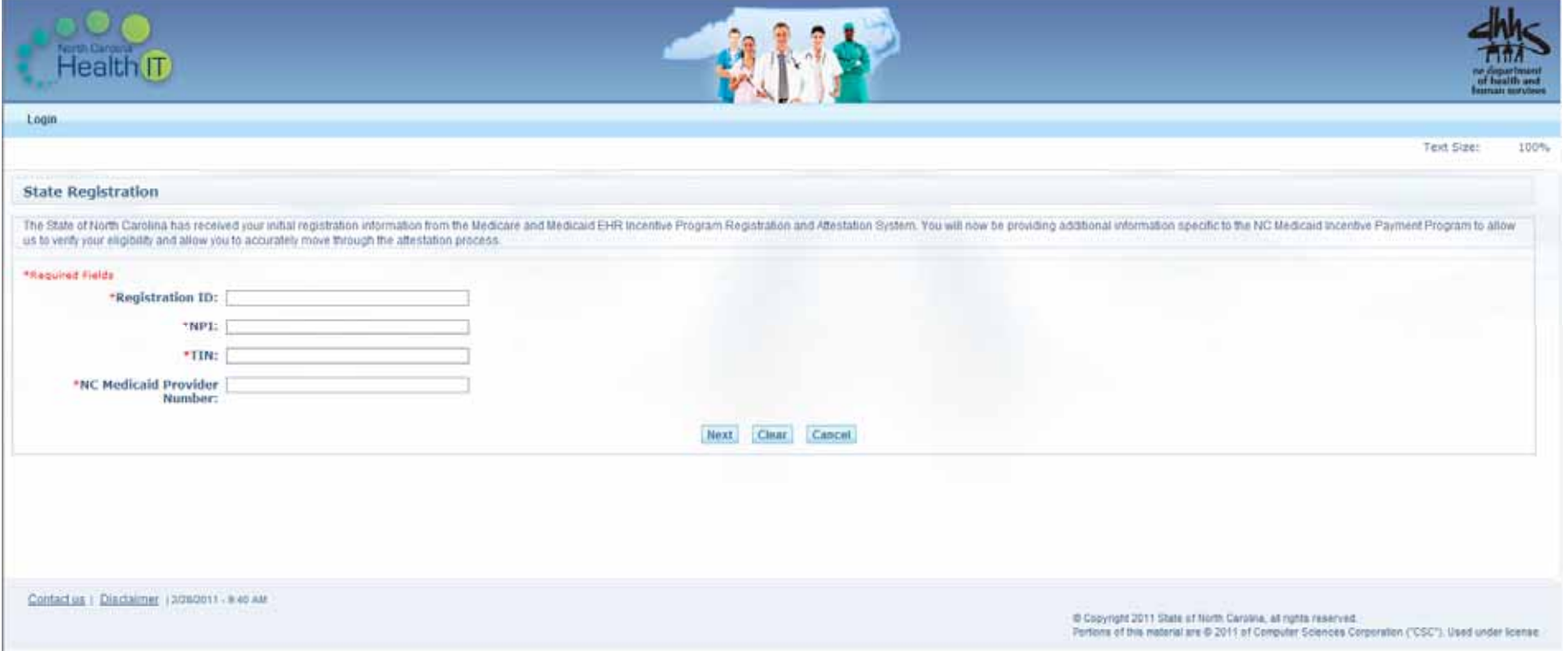

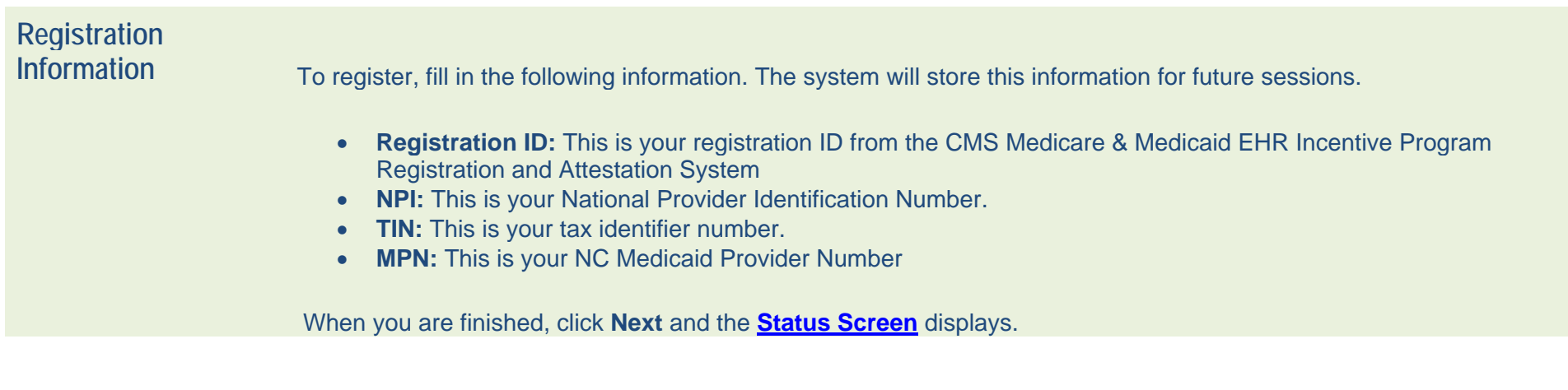

### **NCID Account Information Screen**

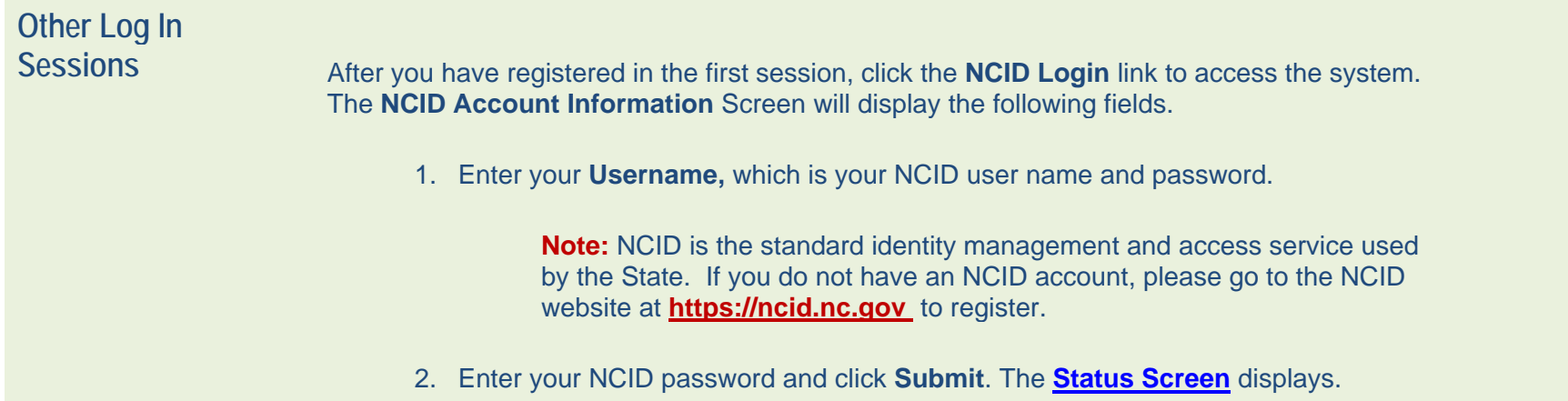

### *NCID Account Information Screen Display*

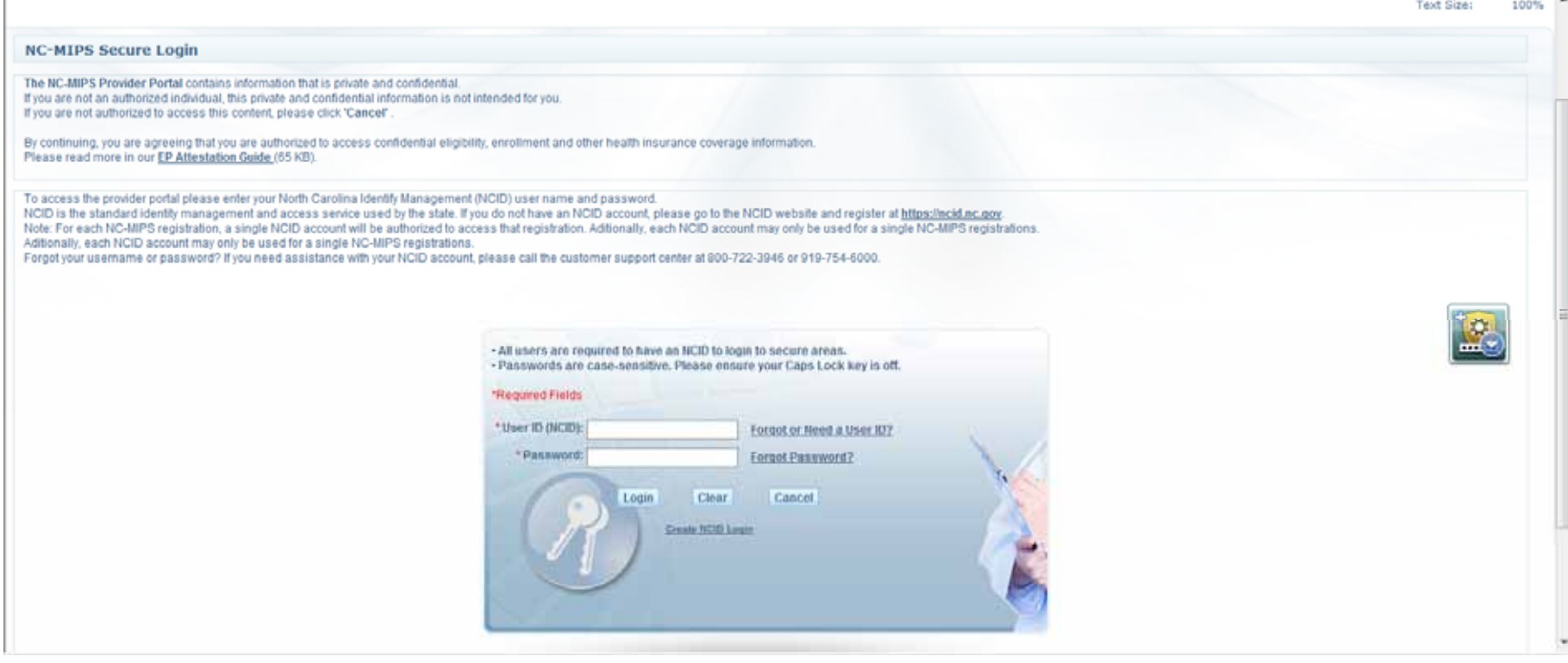

 $\overline{ }$ 

### **Status Screen**

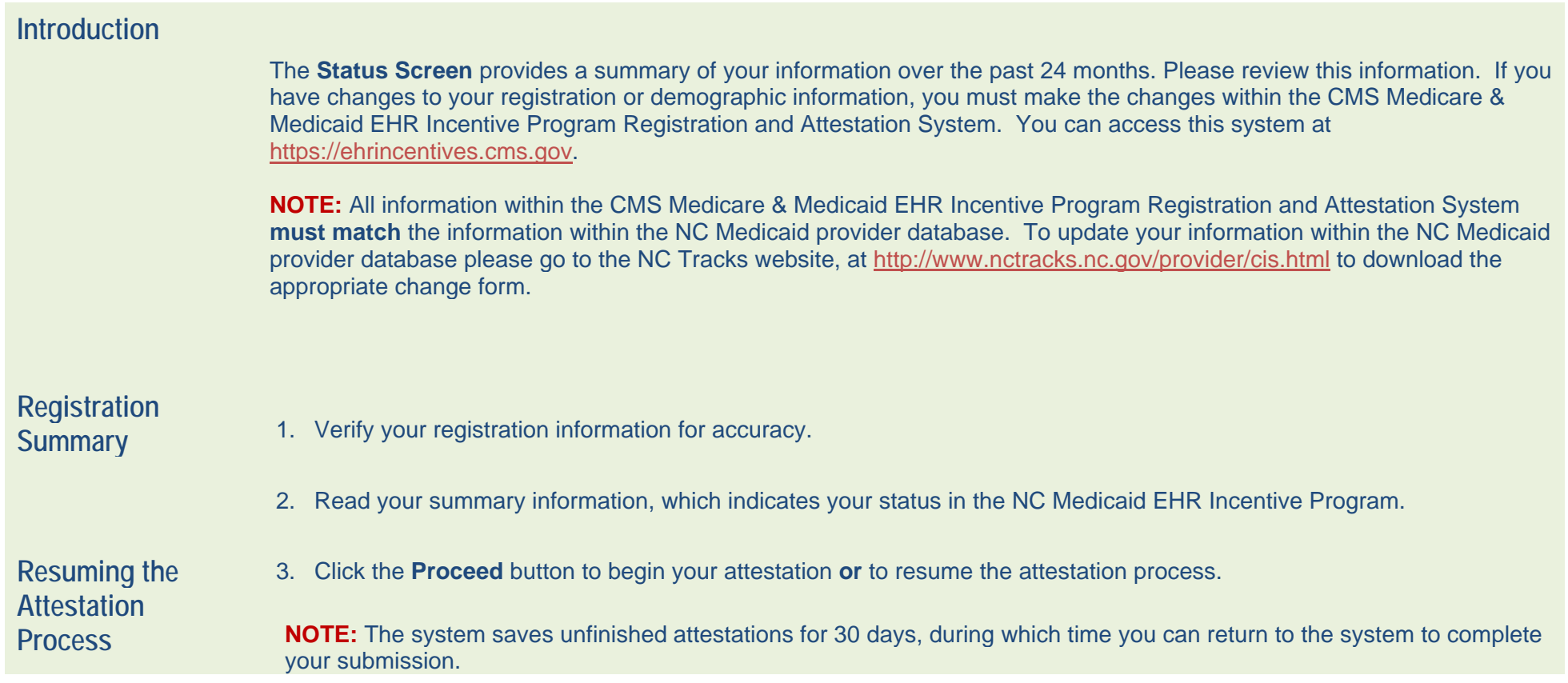

#### *Status Screen Display*

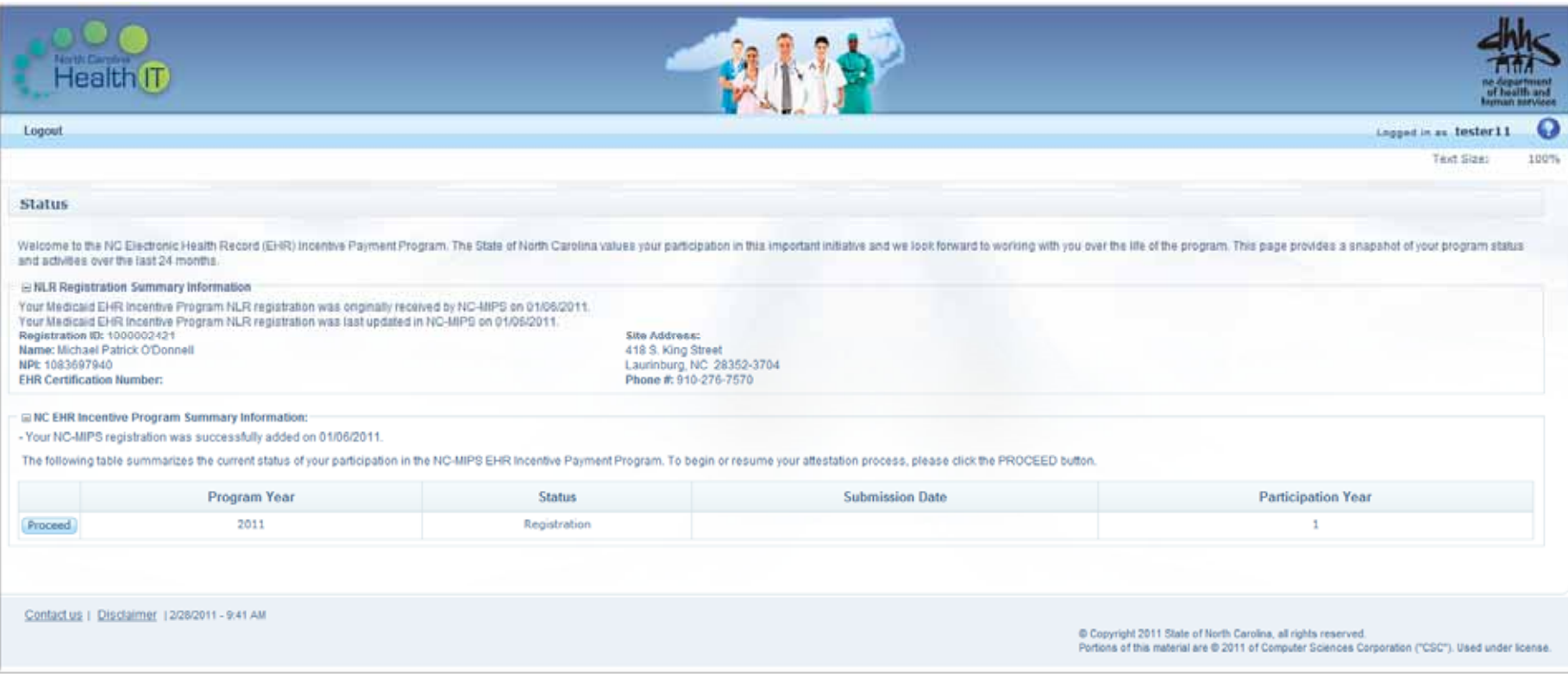

### **License Screen**

**Entering License Information** 

As part of the attestation process, NC Medicaid is required to validate EP license information, including:

- License type
- Issuing state
- License number
- Current effective date
- Expiration date
- 1. Enter the information in the fields provided.
- 2. After entering your license information, select either:
	- **Reset Page** to clear your information and re-enter it
	- **Save and Return Later** to save your information, you may continue or return later
	- **Cancel Attestation** to end the attestation process
- 3. After selecting **Save and Return Later,** click the **Next** button to continue the attestation process.

#### *License Screen Display*

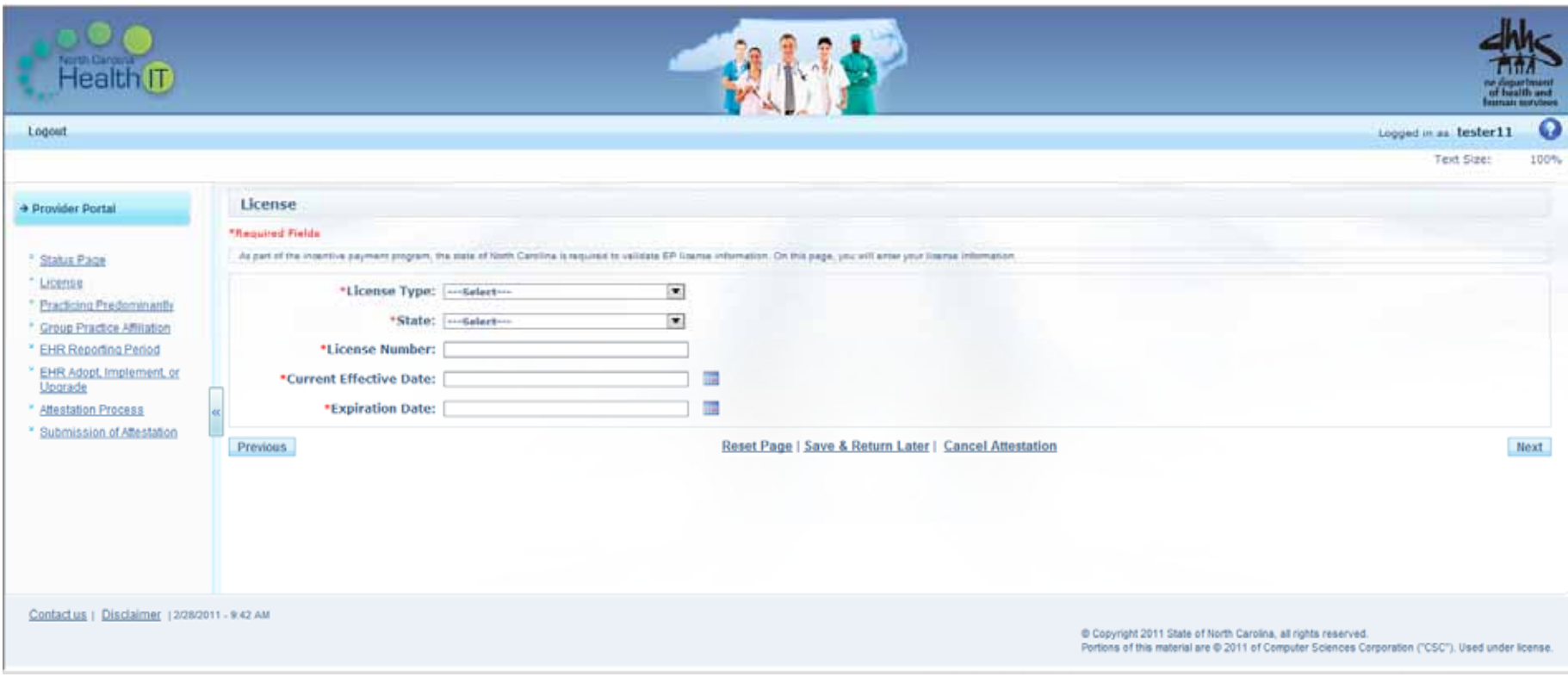

### **Practicing Predominantly Screen**

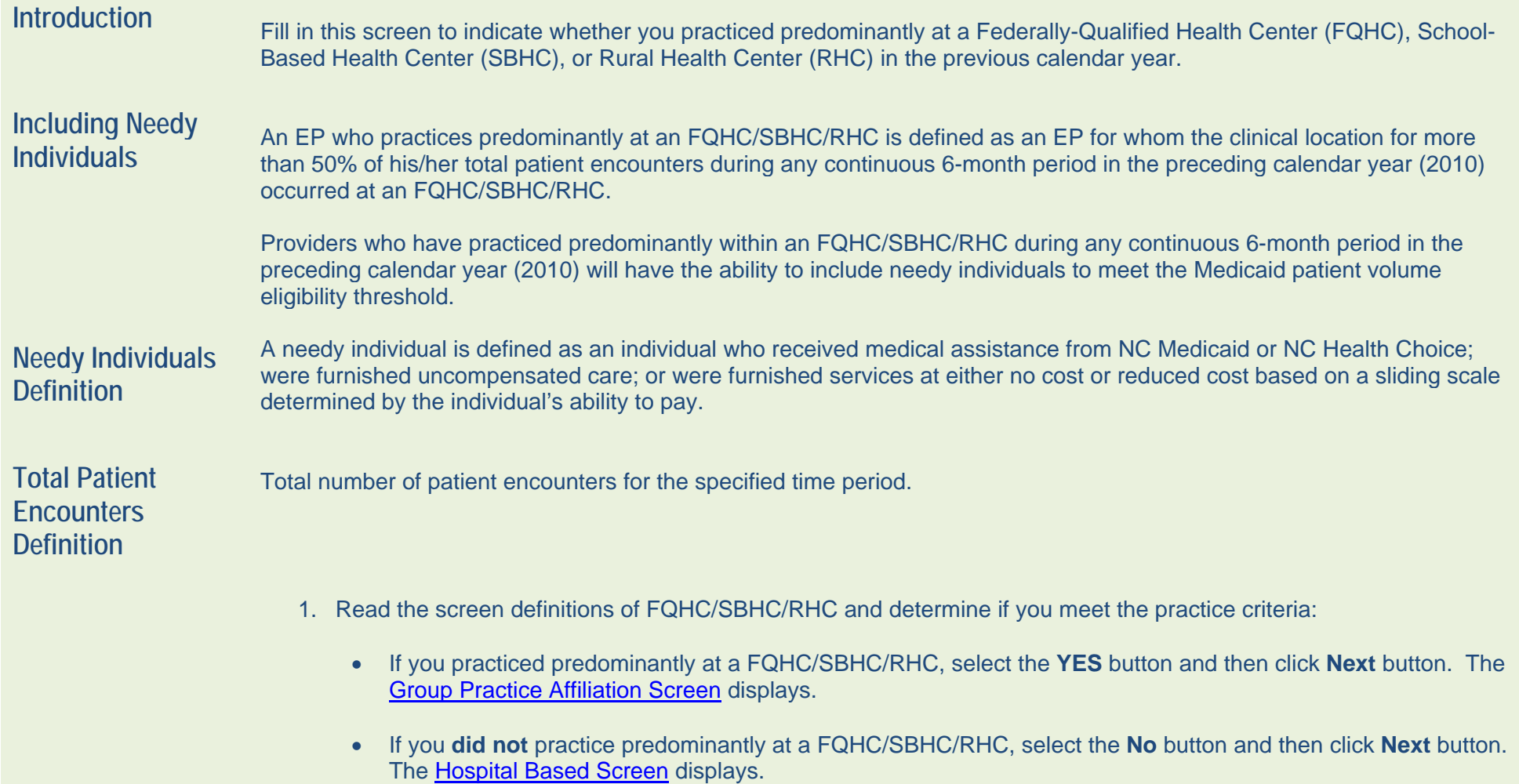

#### *Practicing Predominantly Screen Display*

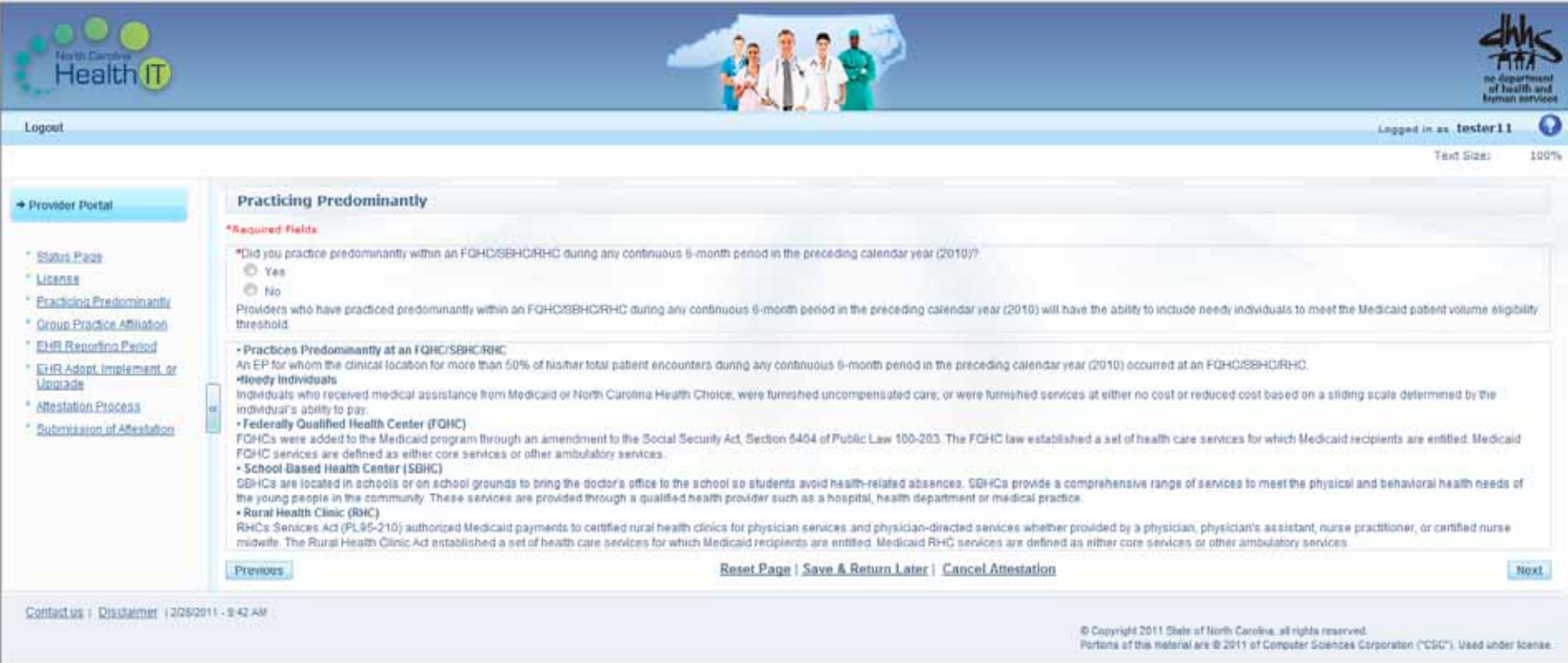

### **Hospital Based Screen**

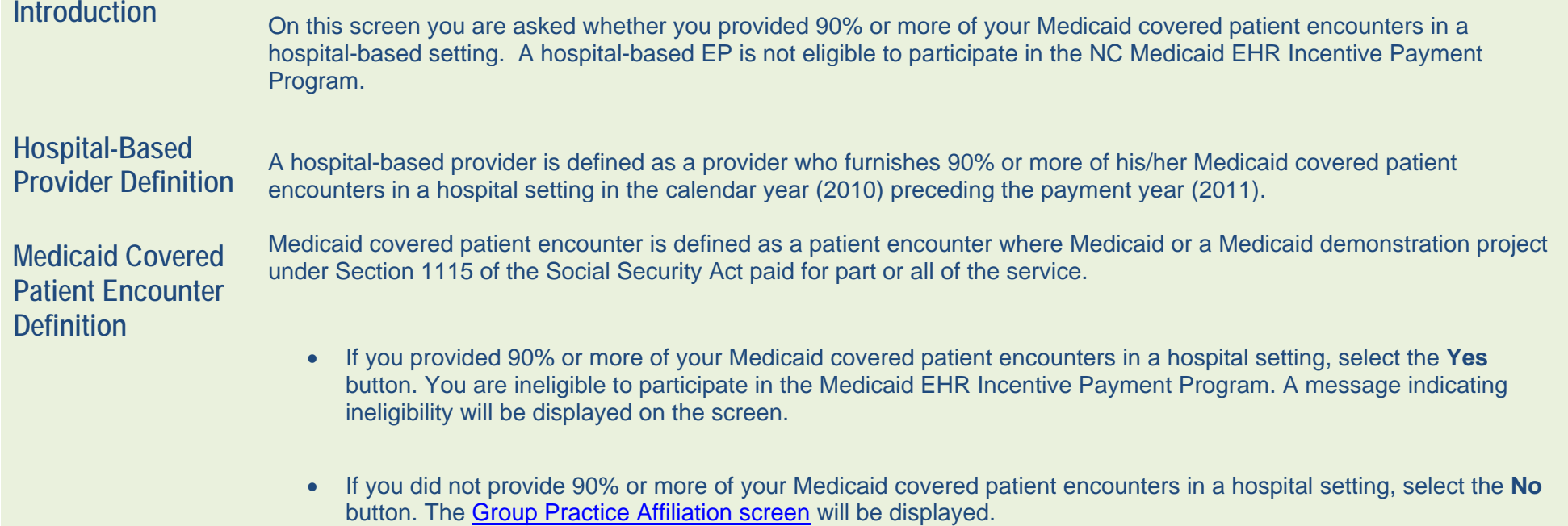

#### *Hospital Based Screen Display*

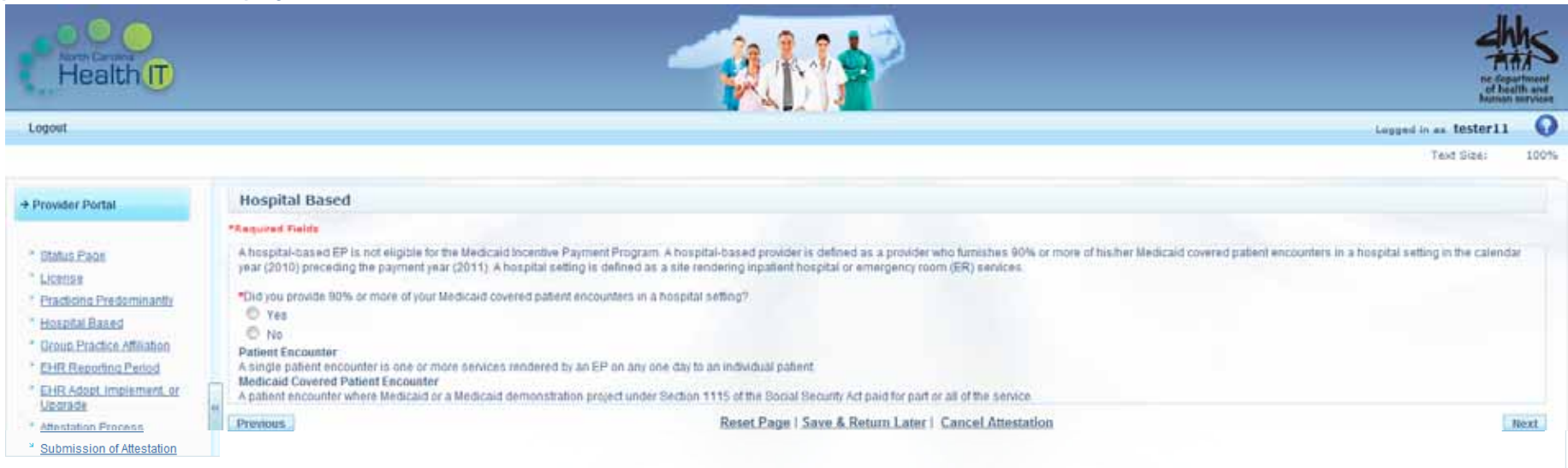

Contact us | Disclaimer | 2/28/2011 - 10:14 AM

© Copyright 2011 State of North Carolina, all rights reserved. Portions of this material are @ 2011 of Computer Sciences Corporation ("CSC"). Used under license.

## **Group Practice Affiliation Screen**

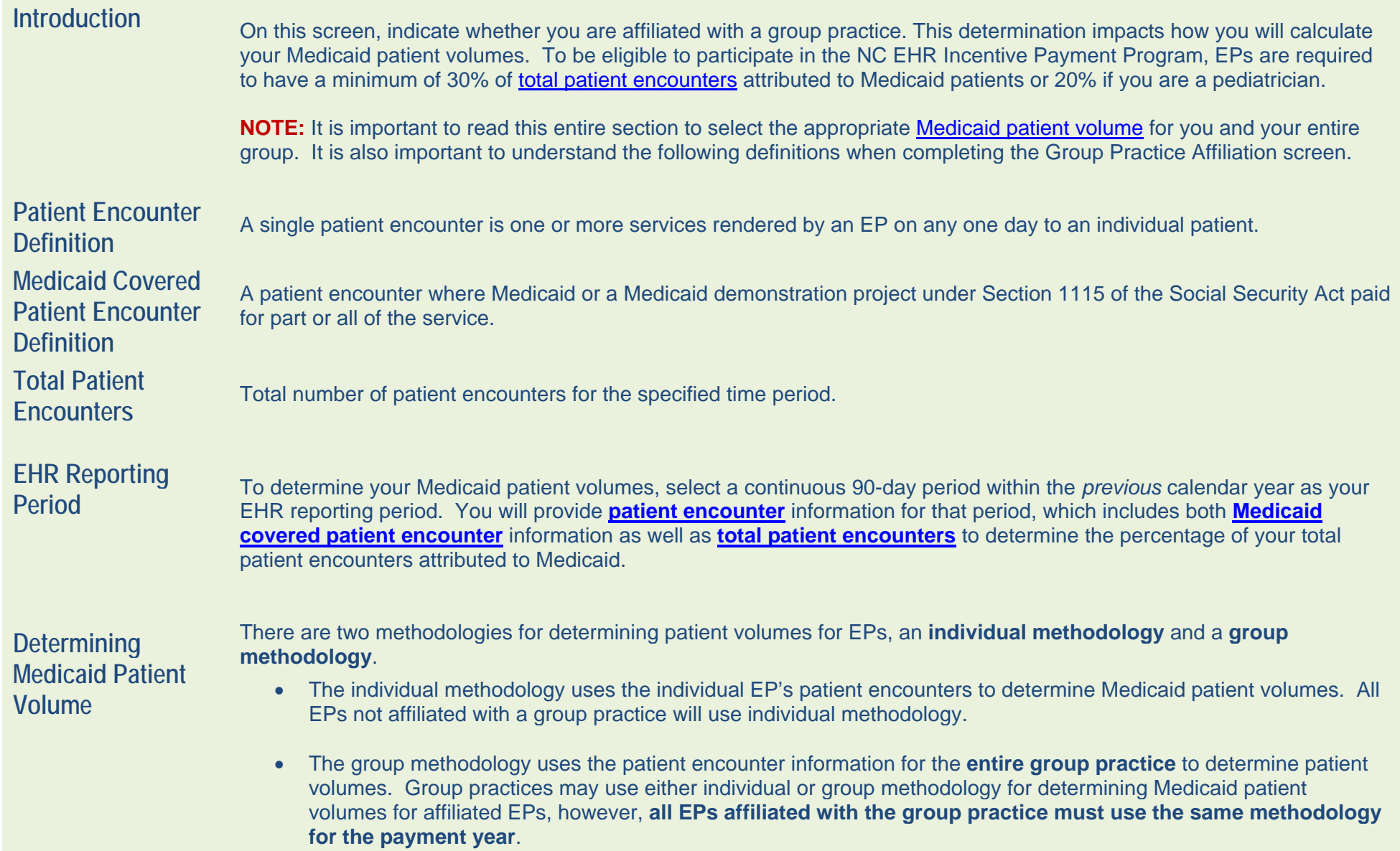

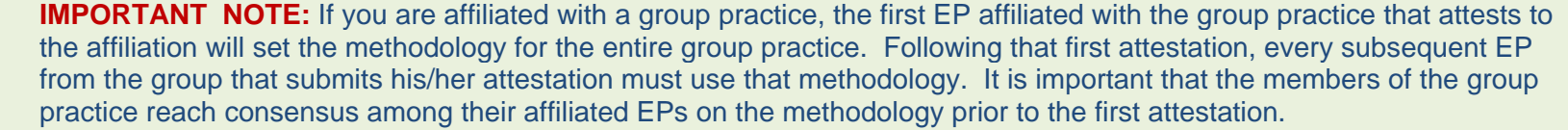

**Patient Volume** Fatient Volume<br>Reporting Period from the preceding calendar year (2010) for your patient volume reporting period. Use the calendar icon to select dates more easily.

Enter dates in the MM/DD/YYYY format.

## **Group Practice**

**Affiliation** Under Group Practice Affiliation, indicate if you were affiliated with one or more group practices during the 90-day period.

If you were affiliated with a group practice during your selected 90-day EHR reporting period, you may use the patient encounters of the entire group practice in establishing your Medicaid patient volumes. To be affiliated with a group practice, you must have at least one Medicaid claim with the group practice during the EHR reporting period.

Enter the NC MPNs and the group practice names for all group practices with which you were affiliated during the 90-day period. If you were affiliated with one or more group practices within North Carolina during your selected EHR reporting period, you will enter the NC Medicaid provider numbers and group names of each practice.

**Deleting or Adding**  To delete a group practice, click the red X sign on the bottom right of the screen.

**a Group Practice**  To add a group practice, click the green plus sign on the bottom right of the screen.

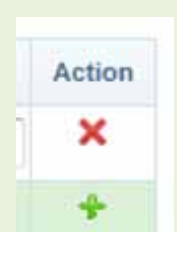

#### **Group Practice Affiliation Screen (continued)**

Entering MPN If you are entering the NC MPN for a FQHC/RHC/SBHC, please enter only the first six numeric digits. The state requires this information to ensure that all EPs affiliated with a group practice use the same pati **NOTE:** If one of the group practices listed has decided to use the group methodology and you wish to use your individual encounters to determine Medicaid patient volumes, the encounters associated with that group practice must be excluded. Select **Yes** or **No** to indicate whether you were affiliated with an out-of-state group practice during the 90-day period. Click the **Next** button to continue to the EHR Reporting Period Screen.

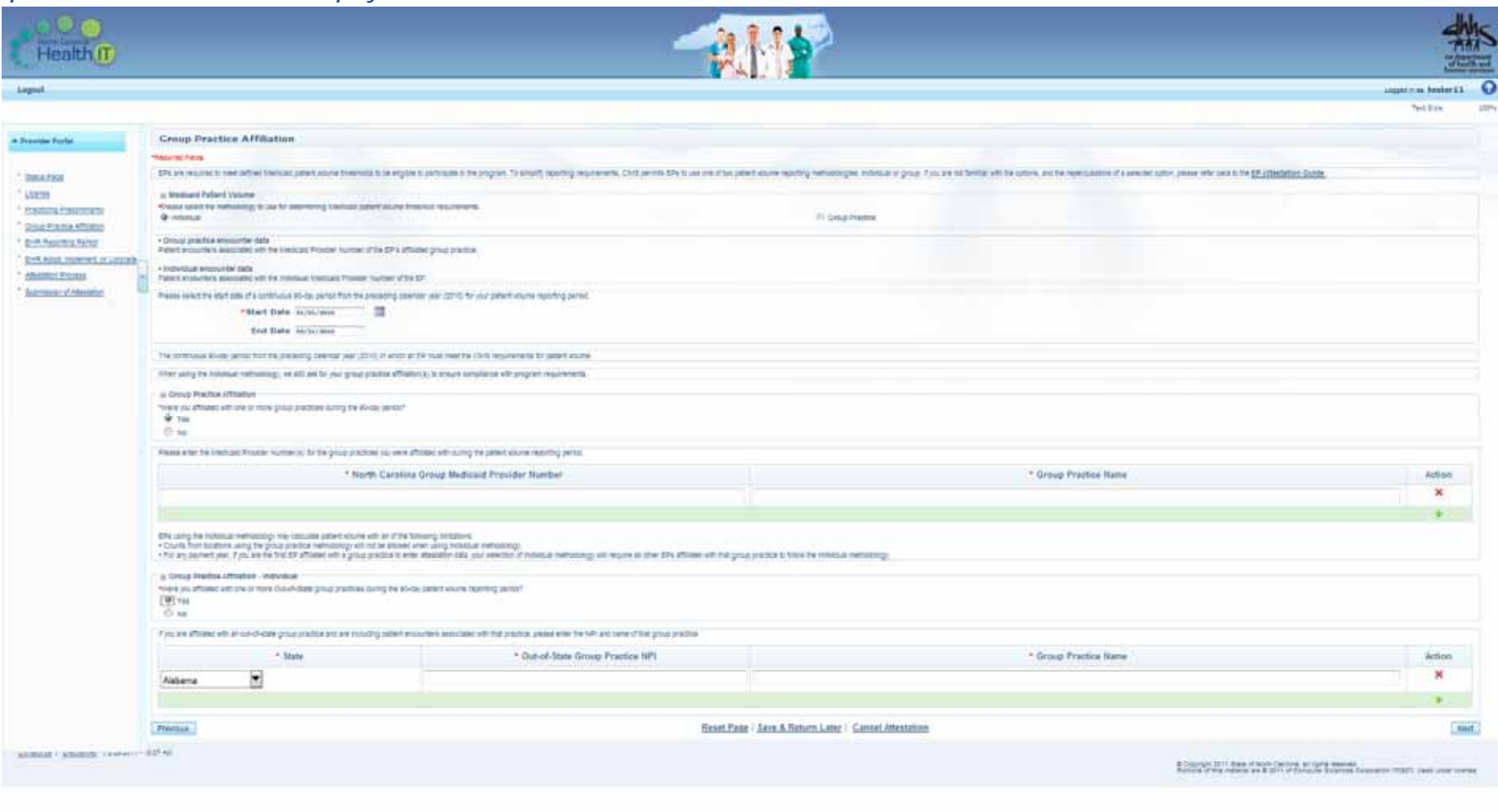

### **EHR Reporting Period Screen**

**Introduction On this screen you provide the total Medicaid covered patient encounters and total patient encounter totals for your** selected 90-day period to determine whether you meet the Medicaid patient volume requirements for the program. To be eligible to participate in the EHR incentive payment program, EPs are required to have a minimum of 30% of total patient encounters attributed to Medicaid patients or 20% if you are a Pediatrician.

Notice that this screen is populated with the:

- 90-day period you previously selected
- Affiliated NC MPN where you practiced during that 90-day period
- Affiliated group practice names

For each MPN listed, enter the total Medicaid covered patient encounters and total patient encounters. These totals will produce a calculation at the bottom of the screen that indicates your percentage of patient encounters attributable to Medicaid.

**NOTE:** You must meet the 30% threshold to be eligible to participate in the incentive payment program. If you are a pediatrician, the minimum threshold is 20%.

When you have completed with this screen, click the **Next** button and the EHR Adopt, Implement or Upgrade Screen will be displayed.

#### *EHR Reporting Period Screen Display*

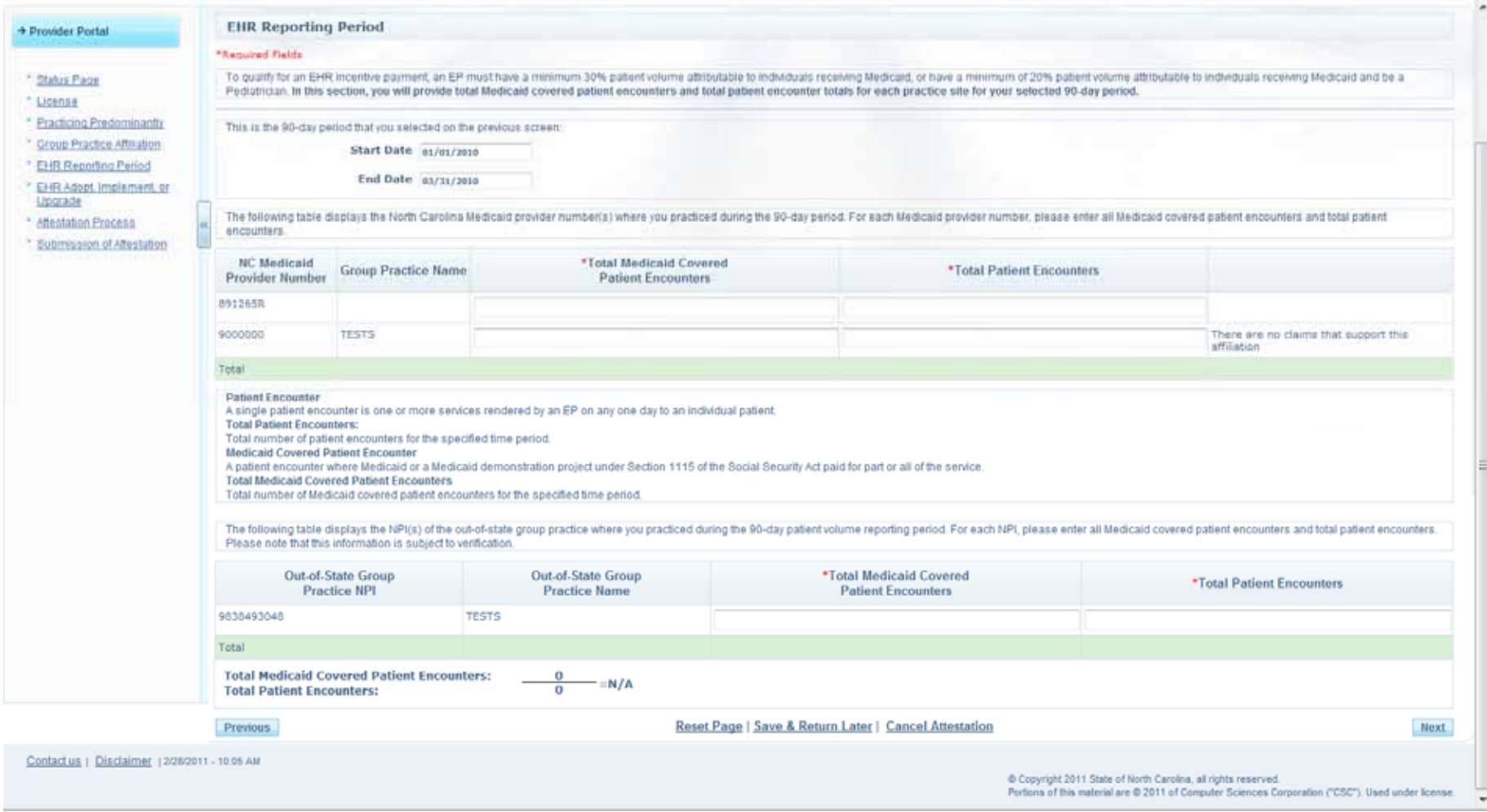

### **EHR Adopt, Implement or Upgrade Screen**

Introduction **On this screen, indicate via the check boxes the specific actions you took to adopt, implement or upgrade a certified EHR** technology.

When completed, click the **Next** button and the Attestation Process Screen displays.

#### *EHR Adopt, Implement or Update Screen Display*

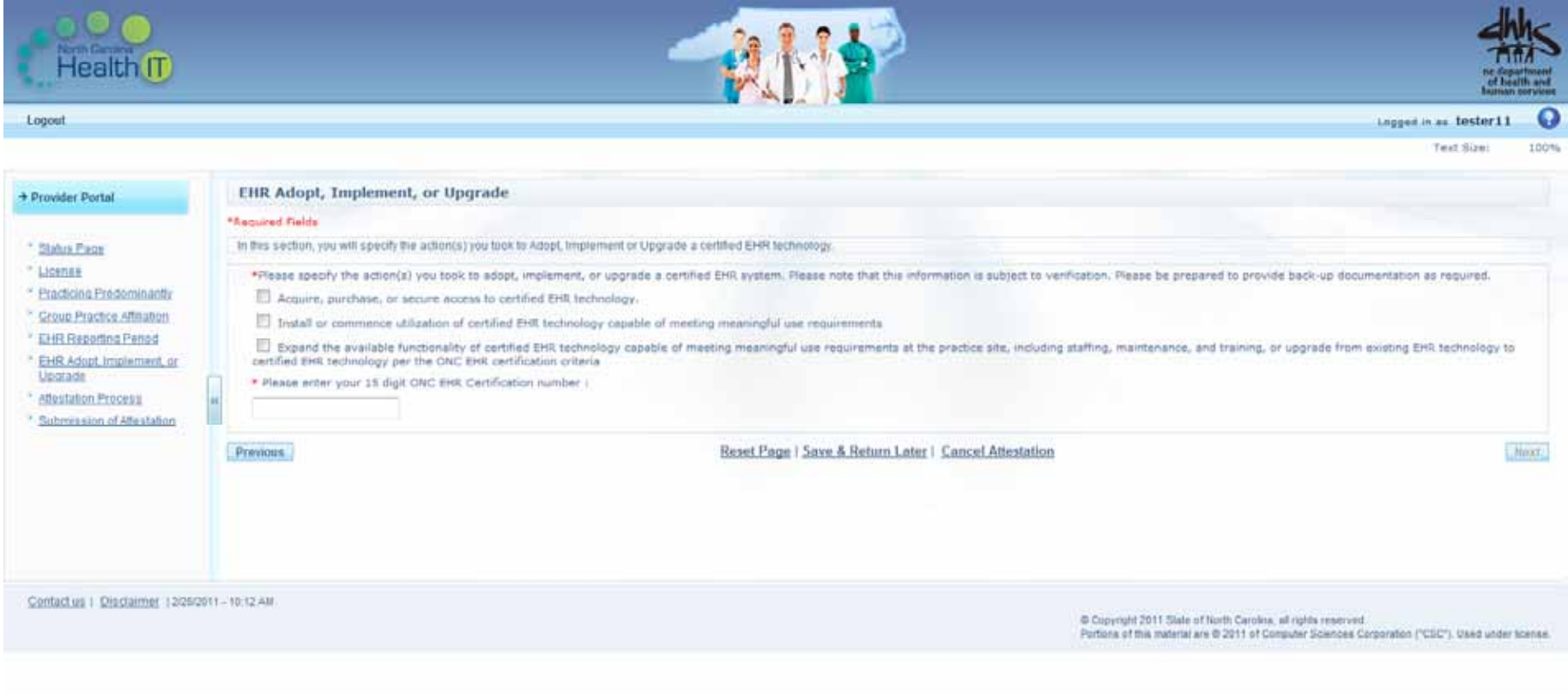

#### **Attestation Process Screen**

**Introduction** This screen confirms that you have completed the attestation process.

Click the **Next** button and the Submission of Attestation Screen will be displayed.

#### *Attestation Process Screen Display*

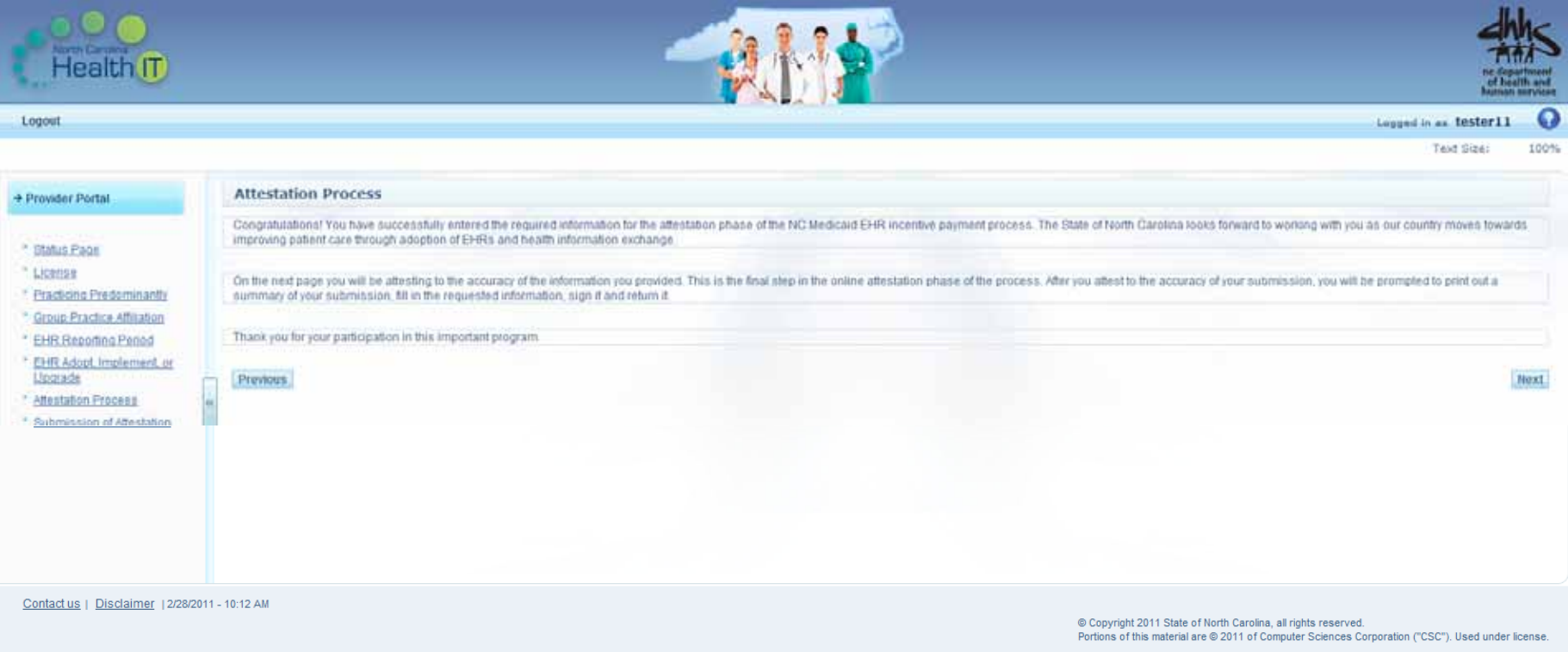

#### **Submission of Attestation Screen**

#### Introduction **On this screen you are required to testify that all information you have provided is true. Read this screen carefully before** checking the box to attest to the content of this submission.

Use the Previous button to return to any prior screens to edit your entries, or use the navigation links on the left side of the screen to access any screen.

When completed, click the **Submit** button.

#### *Submission of Attestation Screen Display*

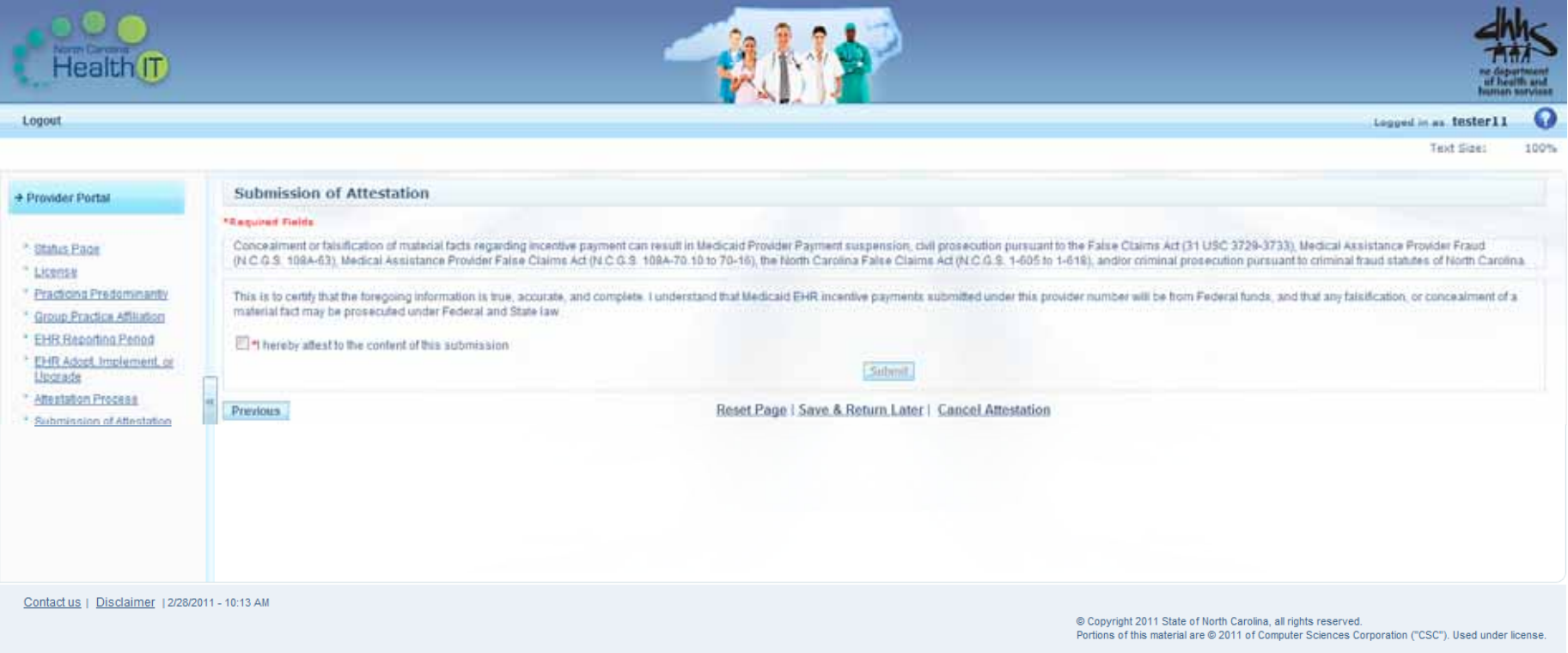

#### **Print Attestation Screen**

### **Introduction Follow the steps below to finalize your attestation:**

- 1. Print the attestation documents from the system. Click the **Print** button.
- 2. Copy the documents for your records.
- 3. Sign and date your attestation page.
- 4. Include the following documents with your submission (recommended)
	- A copy of your license (recommended)
	- Documentation illustrating that your have "adopted, implemented, or upgraded" certified EHR technology, i.e., purchase order or contract.
- 5. Mail, fax, or scan and email the documents to the parties indicated on the screen.
- 6. Retain your copies for reference.

#### *Print Attestation Screen Display*

![](_page_31_Figure_1.jpeg)